- 1. 以google 帳號登入youtube
- 2. 點選
- 3.上傳

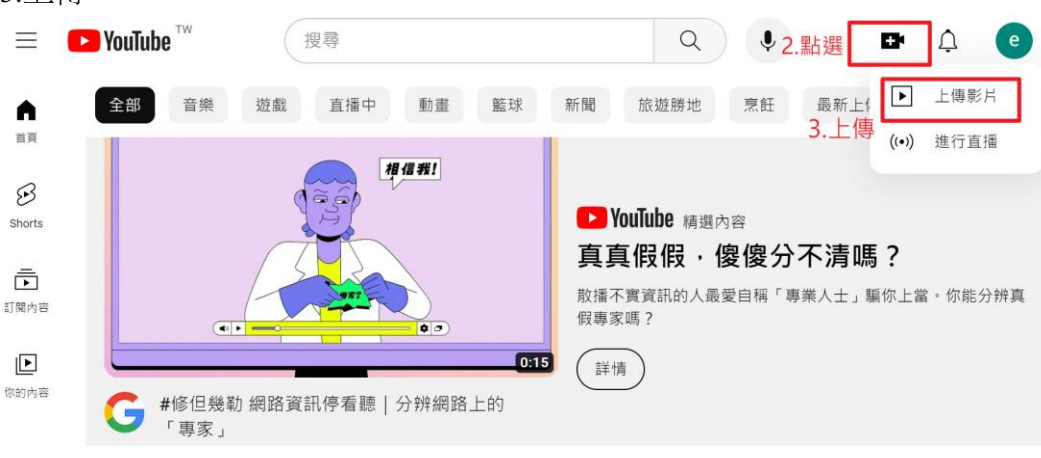

#### 4.檔案從電腦拖曳到這裡

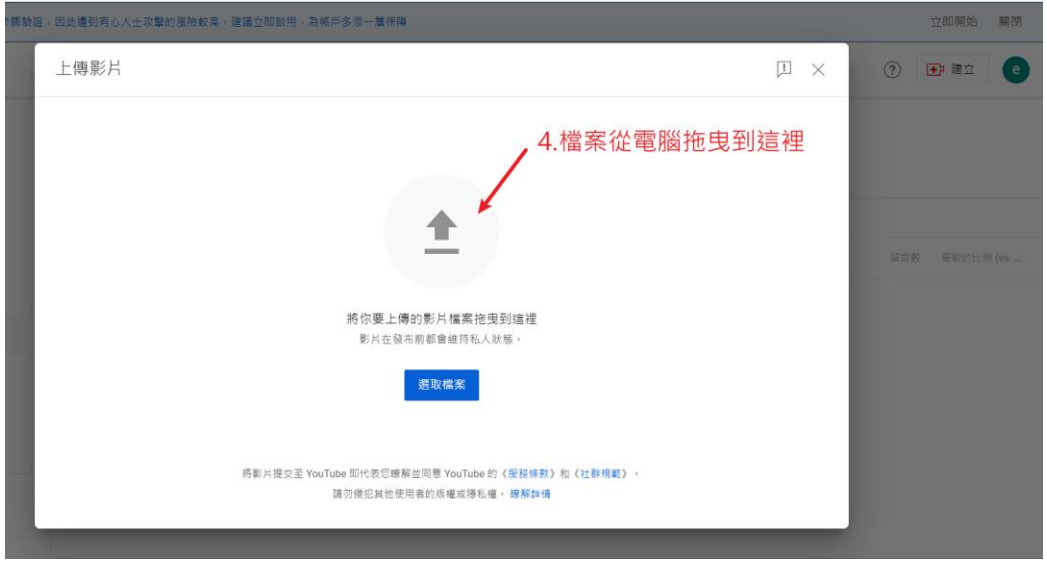

# 5.否

6.下一步

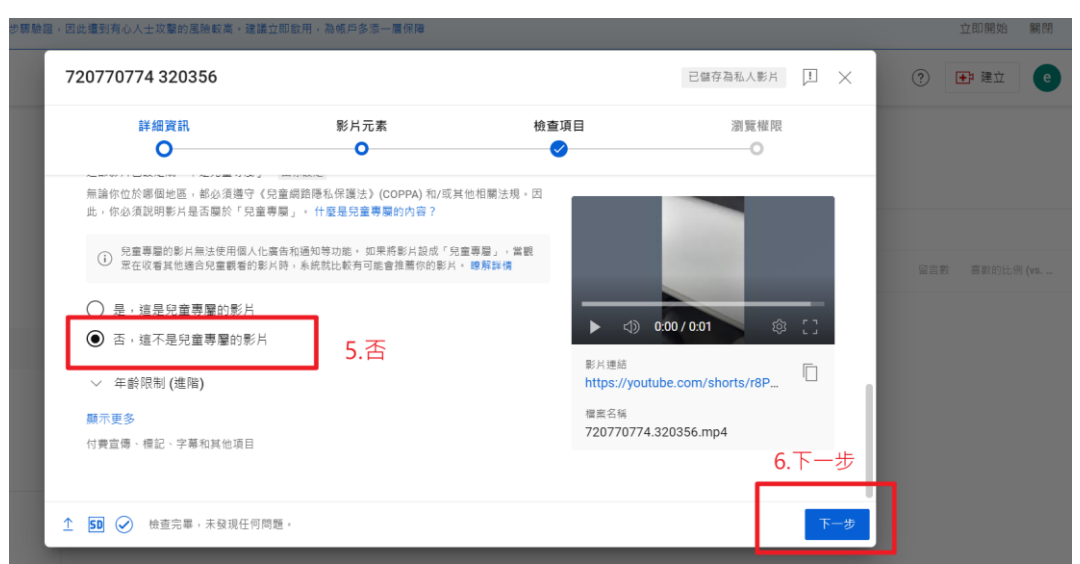

7.下一步

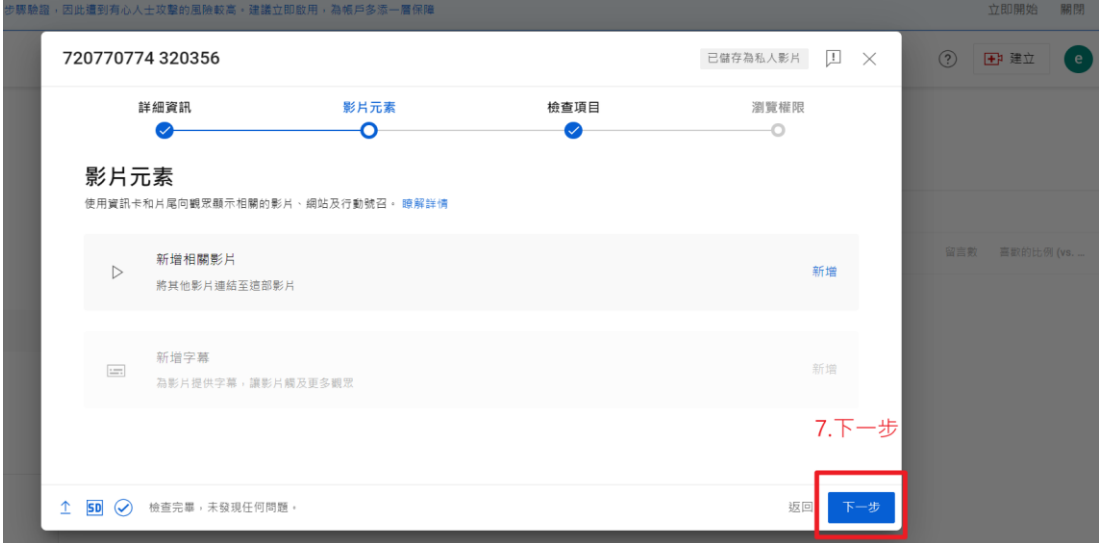

## 8.下一步

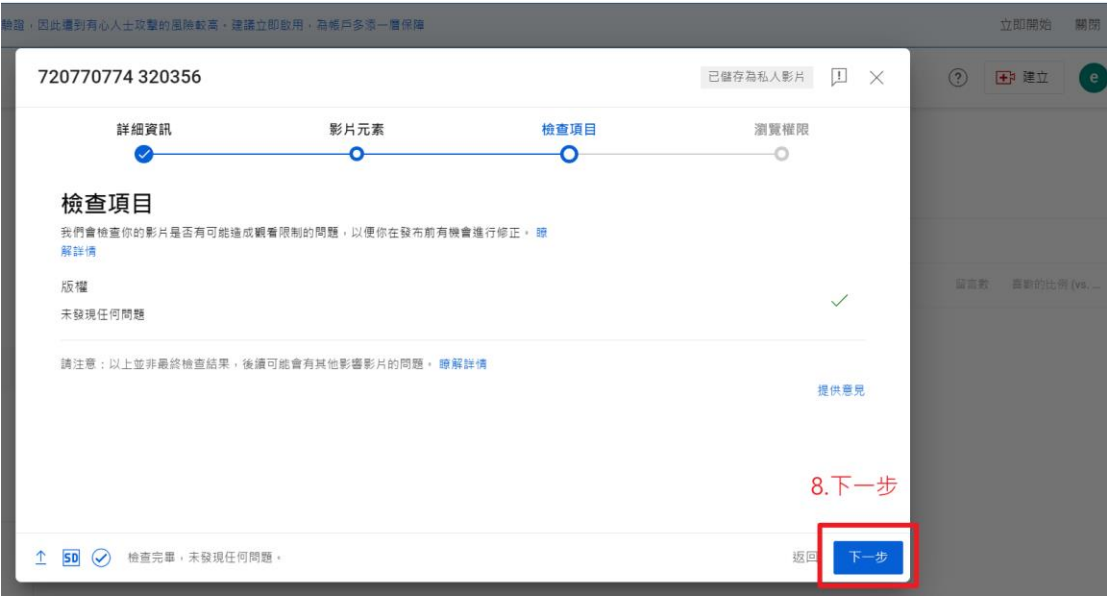

### 9.點選不公開

## 10.儲存

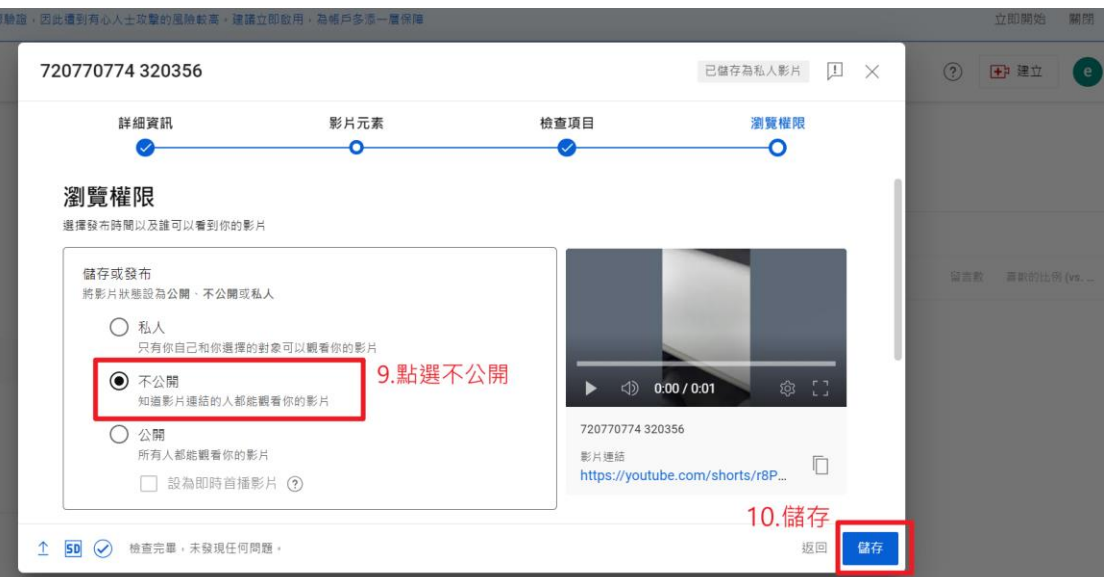

### 11.儲存後,會出現一列網址,請將這列網址複製下來

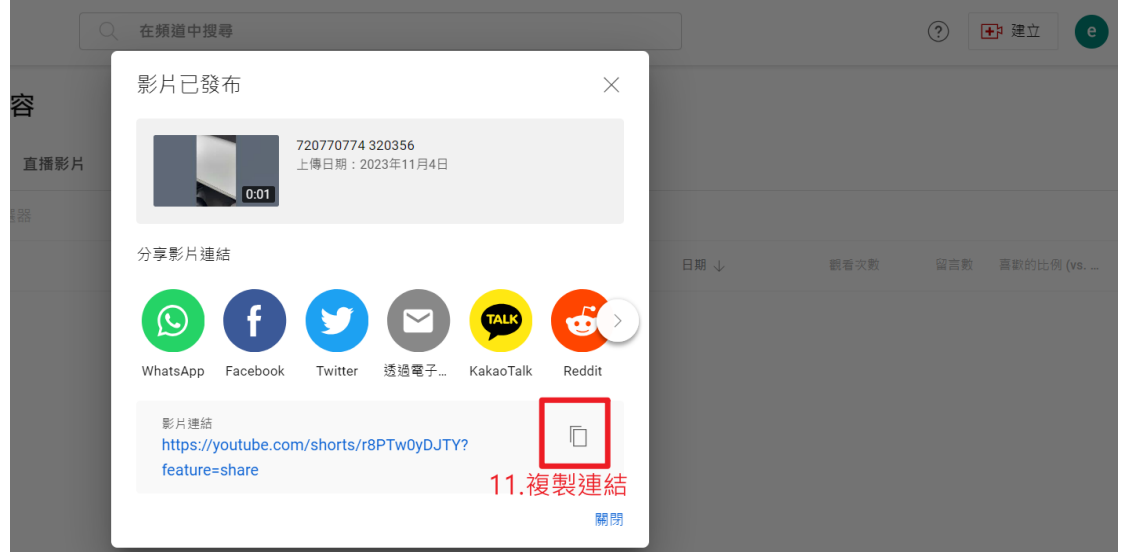

12.<mark>網址存在記事本裡面,記事本命名為「000 老師-重要教學成果影片」</mark>,上傳至線上文件審查系 統**https://review.ncut.edu.tw/**就完成了!